# LABORATORY MANUAL

# ADVANCED CAD/CAM LAB

ME‐ 413‐F

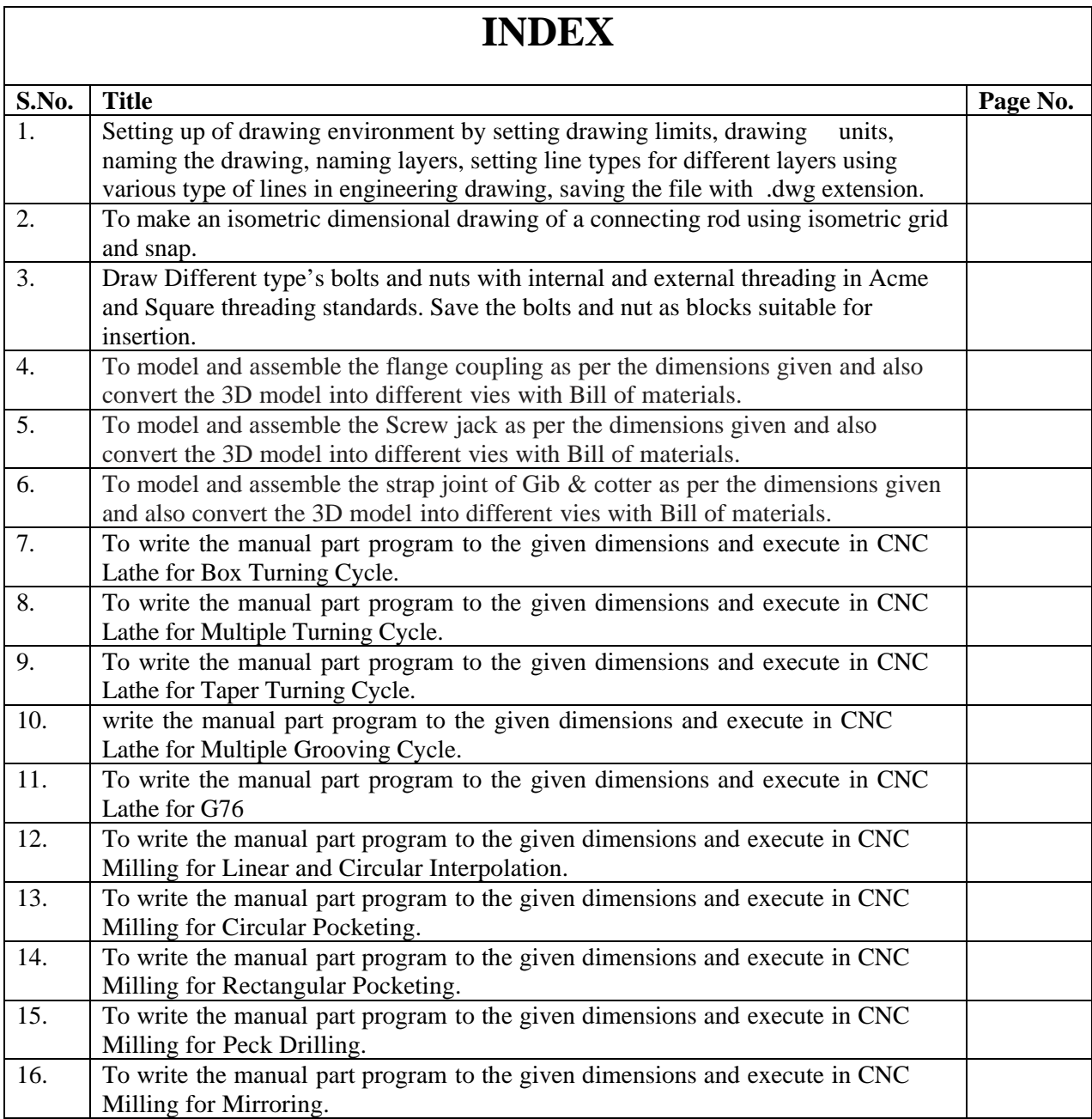

**Aim: Setting up of drawing environment by setting drawing limits, drawing units, naming the drawing, naming layers, setting line types for different layers using various type of lines in engineering drawing, saving the file with dwg extension.** 

#### **THEORY:-**

#### **Setting up drawing limits:-**

i) menu bar :- Format > Drawing limits OR ii) Command:- limits

Set the drawing areas by **limits** command. First enter the limits command. It will display the prompt "to specify the lower left corner" and then the next prompt is "specify the upper right corner".

The following is the prompt sequence of the limits command for setting limits.

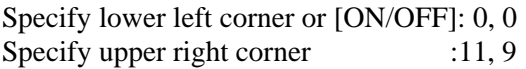

#### **Setting up drawing Units:-**

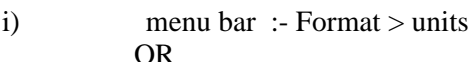

ii) Command:- units

The **units** command is used to select a format for the unit of distance and angle measurement.

After entering the **units** command it will display the **Drawing Units** dialog box which is used to set the units and angles. Then specify the Precision for the units and angles from the corresponding precision drop-down list. After selecting all the set-up press **OK.** 

#### **Setting up drawing Layers:-**

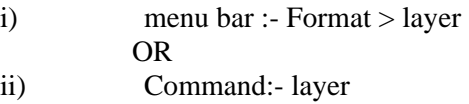

After entering the Layer command it will display the Layer Properties Manager dialog box. You can create new layers with assign a new line-types, layers name and line colour.

#### **Procedure for create a new layer**:-

Choose the **new** button in the **Layer Properties Manager** dialog box. A new layer with name **Layer 1** is created. Now type the name of the new layer.

#### **Procedure for setting the line type**:-

To assign a new **line-type** to a layer, click in the current line type displayed with a particular layer in the **Layer Properties Manager** dialog box. After clicking in the line-type. Auto CAD will display the **select line-type** dialog box. Click on the **Load** button and select the new line-type form the **Load or Reload** dialog box and then choose the **OK** button.

#### **Procedure for save a file**:-

The drawing must be saved before exit from the file.

i) menu bar :- File > save or save as OR

# ii) Command:- save or qsave.

After entering the save command it will display a **Save Drawing As** dialog box. Select the proper place and type the file name. Select file-types and then click **Save** button.

Note:- All the drawing files save with dwg extension.

#### **Aim: To make an isometric dimensional drawing of a connecting rod using isometric grid and snap.**

## **THEORY**

The connecting rod in the connection b/w the piston and crank shaft. It joins the wrist pin of the piston with the throw or crank pin of the crankshaft. The lighter the connection rod and piston greater the resulting power and lesser the vibration because the reciprocation weight is less.

Isometric drawing are generally used to help visualize the shape of an object. It is much easier to conceive the shape of the object.

An Isometric drawing should not be confused with a three-dimensional (3D) drawing. An Isometric Drawing is just a two-dimensional representation of a three-dimensional drawing in 2D plane.

#### **PROCEDURE:-**

**GRID**:- This will make the whole screen into a graph paper

**SNAP:**- If you select snap or s, auto cad takes that you want the specification to grid spacing requirements. **Tools > Drafting Setting > Select SNAP AND GRID tab > SNAP TYPE & STYLE > Select Isometric**   $\text{snap} > \text{OK}.$ 

The crosshairs are displayed at an isometric angle, and their orientation depends on the current isoplane.

You can change the isoplane by pressing CTRL+E or F5.

#### **Drawing Isometric Circle**:-

Isometirc circles are drawn by using the ELLIPS command and then selecting the Isocircle option. Before you enter the radius or diameter of the isometric circle, you must make sure you area in the required isoplane.

**CONNECTING ROD (Exp.-02)**

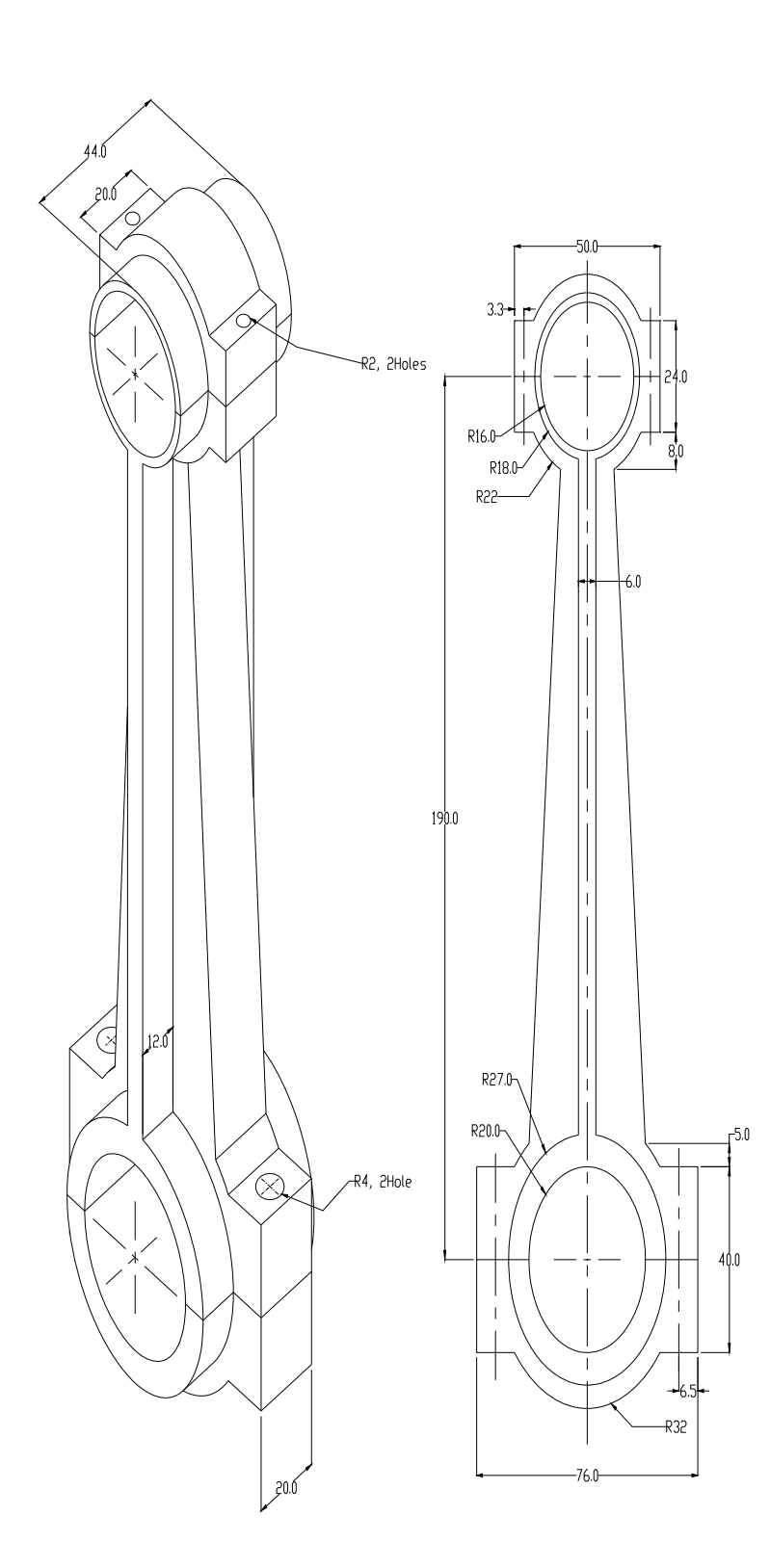

#### **Aim: Draw Different type's bolts and nuts with internal and external threading in Acme and Square threading standards. Save the bolts and nut as blocks suitable for insertion.**

**Procedure:-** List of commands for drawing bolts and nut.

- i) Polygon ii) Circle
- iii) Line
- iv) Line type (Center line, Hidden line etc.)
- v) Hatch
- vi) Block

i) Polygon:- A regular polygon is a closed geometric figure with equal sides and equal angles. The number of sides varies from 3 to 1024.

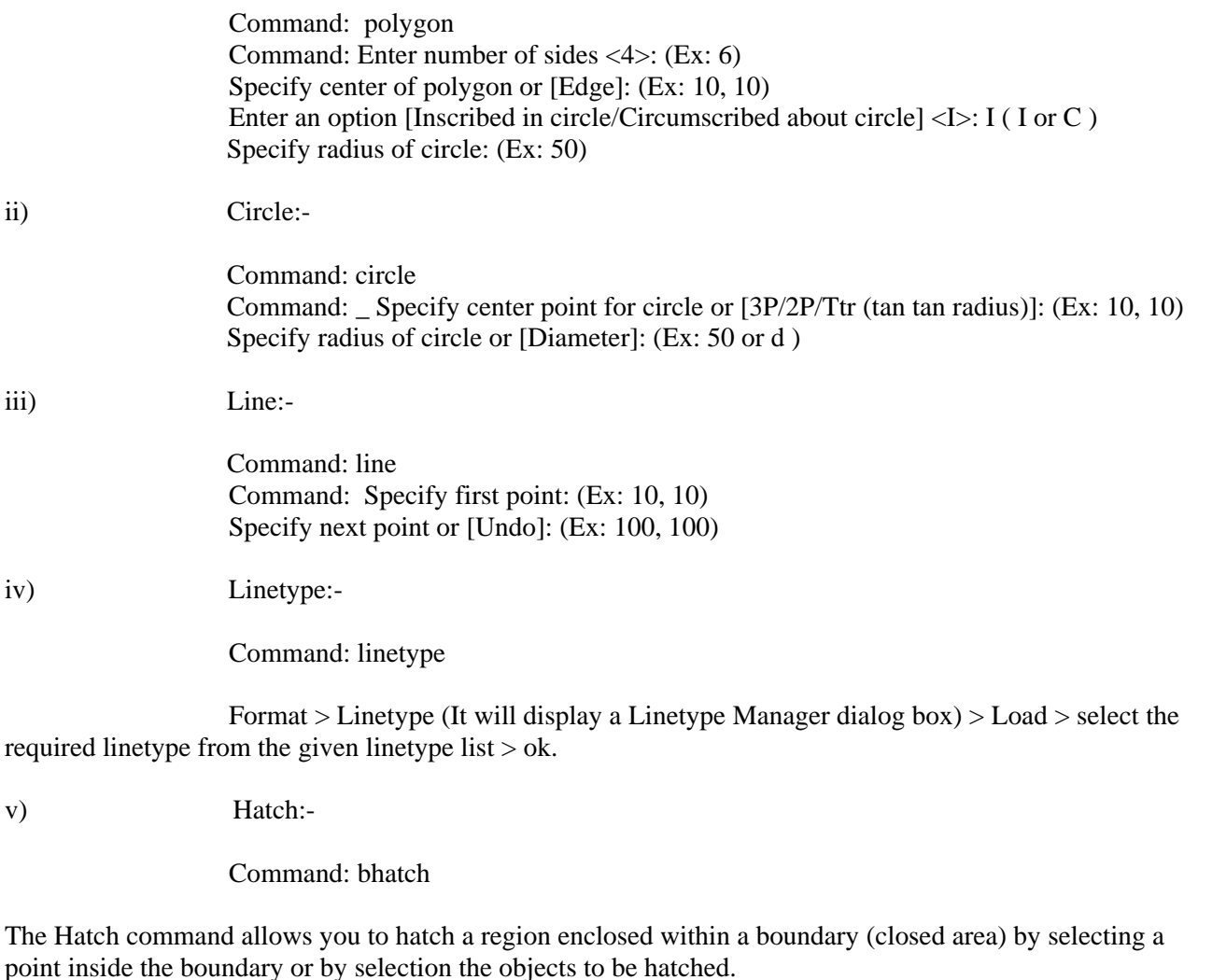

Draw > Hatch (It will display a Boundary Hatch and Fill dialog box) > specify Hatch type > Hatch pattern > Angle > Scale > Choose pick point (select any point inside the object) or Select object >Choose Preview or Ok.

vii) Block:-

Command: \_block

Draw > Block > Make (it will display a Block Definition dialog box)

- a) Specify the Block Name.
- b) Specify the insertion Base Point (This point is used as a reference point to insert the block by choosing Pick Point)<br>c) Sele
- Select object.
- d) OK.

Command: Insert

Insert > Block > Select the Block Name from the drop down list > Ok.

**Nut, Bolt &Thread (Exp.-03)**

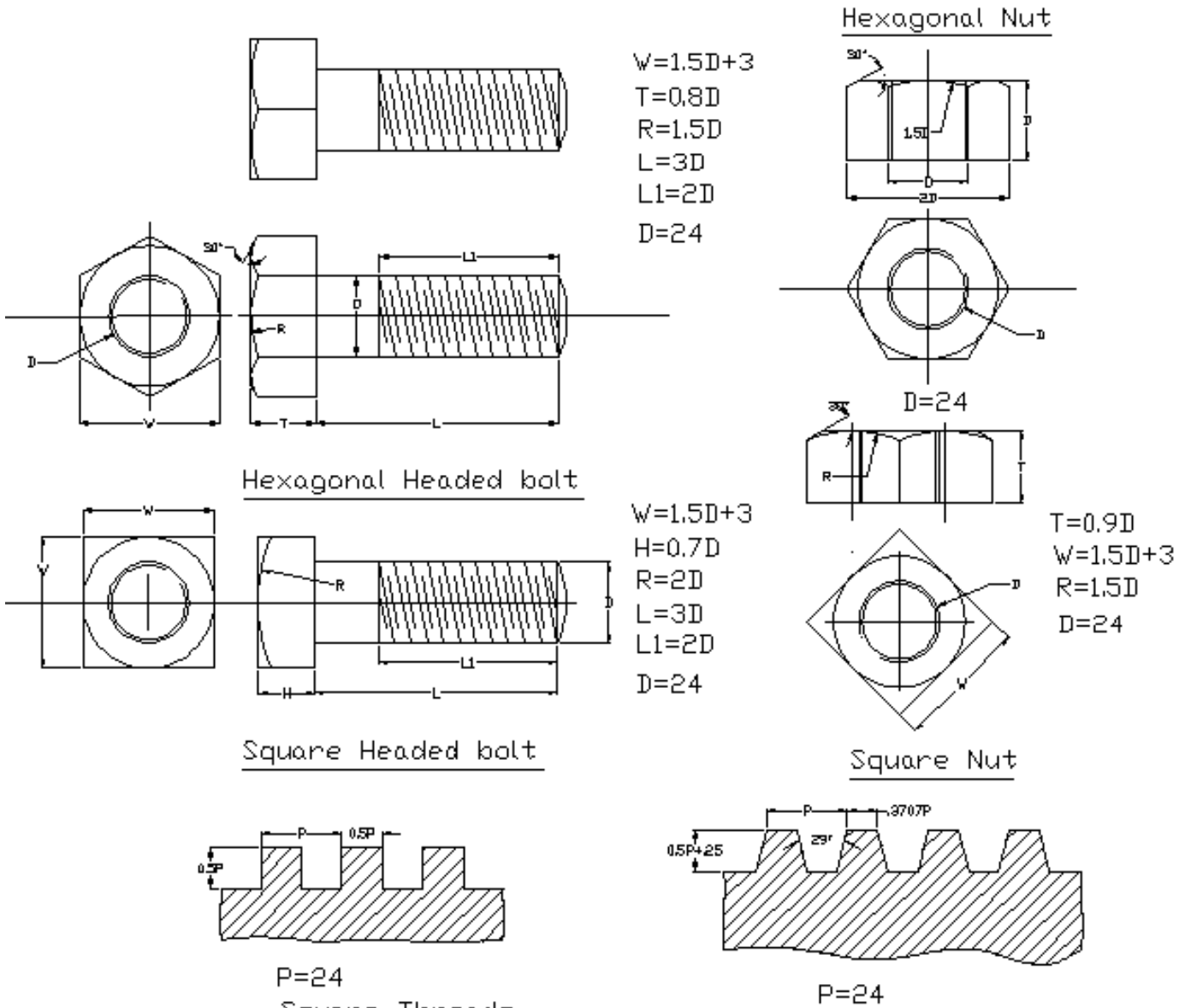

Square Threads

AcmeThreads

**Aim:** To model and assemble the flange coupling as per the dimensions given and also convert the 3D model into different views with Bill of materials.

#### **Description about Flange Coupling:**

A flange coupling is the simplest type of rigid coupling most extensively used in the general power transmission application. It consist of two C.I or steel bosses projected flange plates at one of their ends. The flange plates are drilled with a number of equidistant bolt holes on their flat faces with their centers lying on a imaginary circle called "pitch Circle". Each of the flange bosses is securely keyed to the end of each shaft using a tapered key driven from inside. While assembling generally two flanges are set such that the keys fitted in them are out of alignment by  $90^0$  to each other, then the flanges are bolted together by a number of bolts and nuts. Power is transmitted from one shaft to other through the bolts. These bolts are in close running fit in the holes which are drilled and placed in the flanges in order that the load is taken smoothly without any impact which would take place if the bolts are fitted loose in the holes. Correct alignment of the two shafts is assured irrespective of the bolts, by allowing the end of the shaft to another a small distances in bosses bore of the other flange.

#### **Procedure:**

1. Model different parts of a flange coupling using Extrude, Revolve etc., features.

2. Select the assembly in solid works main menu.

3. Using Insert component icon of property manager, insert base component & next components to be assemble.

4. Assemble using MATE Feature.

5. Continue the inserting the component & mating until the entire component are assembled. 6. Save the assembly.

7. From the main menu of solid works select the drawing option

8. Select the drawing sheet format size as – A4 Landscape.

9. Using the model view manager browse the document to be open.

10. Click the view orientation from the model view manager & place the drawing view in the proper place in the sheet as shown above.

11.Using the placed view as parent view project the other or needed views

12. Move cursor to any one view and right click the mouse button.

13. Select the Table – BOM.

14. Place the BOM in the proper place in the drawing sheet.

15. Save the drawing sheet.

#### **Result:**

Thus the given flange coupling is modeled, assembled & different views are taken.

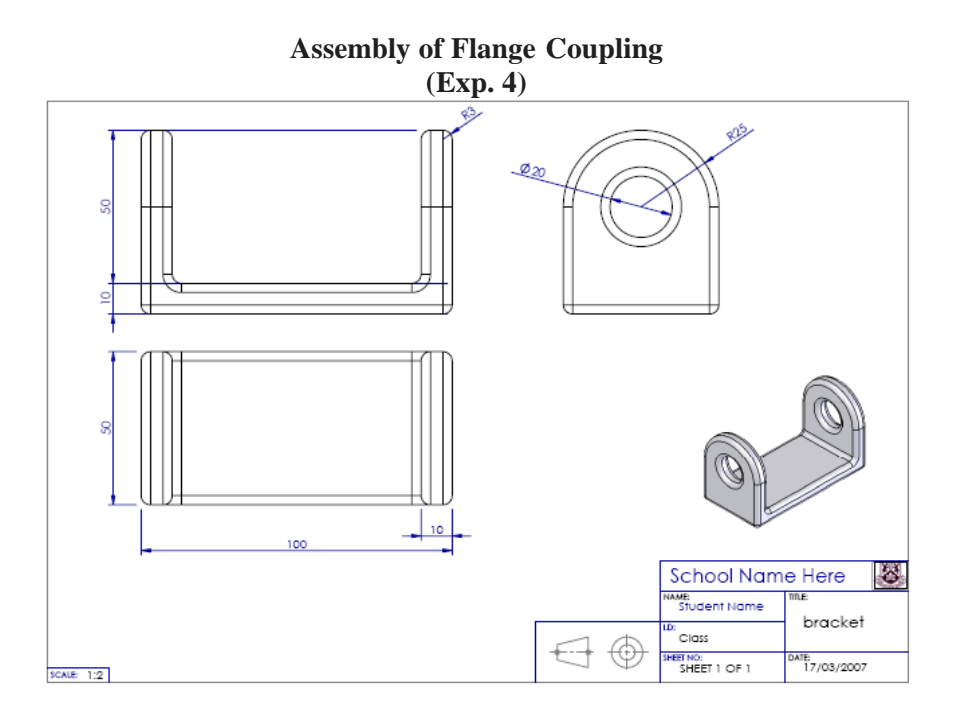

**Aim:** To model and assemble the Screw jack as per the dimensions given and also convert the 3D model into different vies with Bill of materials.

#### **THEORY:-**

#### **Description about Screw jack:**

A Screw Jack, manually operated is a contrivance to lift heavy object over a small height with a distinct Mechanical Advantages. It also serves as a supporting aid in the raised position. A screw Jack is actuated by a square threaded screw worked by applying a moderate effort at the end of a Tommy bar inserted into the hole of the head of the screw.

The body of the screw jack has an enlarged circular base which provides a large bearing area. A gun metal nut is tight fitted into the body at the top. A screw spindle is screwed through the nut. A load bearing cup is mounted at the top of the screw spindle and secured to it by a washer and a CSK screw. When the screw spindle is rotated, the load bearing cup moves only up or down along with the screw spindle but will not rotate with it. The Tommy bar is inserted into the hole in the head of the screw spindle only during working and will be detached when not in use.

#### **Procedure:**

- 1. Model different parts of a Screw Jack using Extrude, Revolve etc., features.
- 2. Select the assembly in pro-e main menu.
- 3. Using Insert component icon of property manager, insert base component & next components to be assemble.
- 4. Assemble using MATE Feature.
- 5. Continue the inserting the component & mating until the entire component are assembled.
- 6. Save the assembly.
- 7. From the main menu of solid works select the drawing option.
- 8. Drawing icon in main menu of Solid works
- 9. Select the drawing sheet format size as A4 Landscape.
- 10. Using the model view manager browse the document to be open.
- 11. Click the view orientation from the model view manager & place the drawing view in the proper place in the sheet.
- 12. Using the placed view as parent view project the other or needed views
- 13. Move cursor to any one view and right click the mouse button.
- 14. Select the Table BOM.
- 15. Place the BOM in the proper place in the drawing sheet.
- 16. Save the drawing sheet.

#### **Result:**

Thus the given Screw Jack is modeled, assembled & different views are taken.

**Aim:** To model and assemble the strap joint of Gib & cotter as per the dimensions given and also convert the 3D model into different vies with Bill of materials.

#### **Description about Gib & Cotter Joint:**

When the rods of square or rectangular cross sections subjected to axial forces have to be connected temporarily, a strap joint is used. In this type of cotter joint, the end of one of the rods is formed into a fork into which the end of the other rod fits. The forked end of the rod is called STRAP. Since the strap is open on one side, if only a cotter is used to connect the two rods as explained earlier and when t he rods are subjected to axial forces, the end of the strap opens out. To prevent the opening out of the ends of the strap, a gib is used in conjunction with the cotter. The gib is a wedge shaped piece of steel of rectangular in cross section with one side tapered and the other straight and has two projections, called gib-heads. These gib heads act like hooks prevent and prevent the opening out of the ends of the straps. The use of gib along with the cotter facilitates the cutting of the slots with straight faces.

#### **Procedure:**

1. Model different parts of a gib & cotter joint using Extrude, Revolve etc., features.

2. Select the assembly in pro e main menu.

3. Using Insert component icon of property manager, insert base component & next components to be assemble.

4. Assemble using MATE Feature.

5. Continue the inserting the component & mating until the entire component are assembled.

- 6. Save the assembly.
- 7. From the main menu of solid works select the drawing option.
- 8. Drawing icon in main menu of Solid works
- 9. Select the drawing sheet format size as A4 Landscape.

10. Using the model view manager browse the document to be open.

11. Click the view orientation from the model view manager & place the drawing view in the proper place in the sheet.

12. Using the placed view as parent view project the other or needed views

13. Move cursor to any one view and right click the mouse button.

14. Select the Table – BOM.

15. Place the BOM in the proper place in the drawing sheet.

16. Save the drawing sheet.

#### **Result:**

Thus the given strap joint of Gib  $\&$  cotter is modeled, assembled  $\&$  different views are taken.

# **List of G – codes**

- G00 Rapid Traverse
- G01 Linear interpolation
- G02 Circular interpolation clockwise
- G03 Circular interpolation counter clockwise
- G21 Dimensions are in mm
- G28 Home position
- G40 Compensation Cancel G50 Spindle speed clamp G70 Finishing cycle
- G71 Multiple turning cycle G75 Multiple grooving cycle G76 Multiple threading cycle G90
- Box turning cycle
- G98 Feed in mm/min

## **List of M-codes**

- M03 Spindle ON in clockwise direction
- M05 Spindle stop M06 Tool change M10 Chuck open M11 Chuck close
- M30 Program stop and rewind
- M38 Door open
- M39 Door close

### **BOX TURNING CYCLE**

**Aim:-** To write the manual part program to the given dimensions and execute in CNC Lathe. (G90)

#### **Material required**:

Material : Aluminium Size : Diameter 25mm and Length 50mm

#### **Program:**

[BILLET X25 Z50; G21 G98 G40; G28 U0 W0; G50 S2000; M06 T01; M03 S1200; G00 X26 Z1; G90 X24 Z-30 F45; X23; X22; X21; X20; G00 X21 Z1; G90 X19 Z-10 F45; X18; X17; X16; X15; X14; X13; X12; X11; X10; M05; G28 U0 W0; M30;

## **Result:**

# **MULTIPLE TURNING CYCLE**

Aim:- To write the manual part program to the given dimensions and execute in CNC Lathe. (G71).

#### **Material required:**

Material : Aluminium Size : Diameter 25mm and Length 50mm

#### **Program:**

[BILLET X25 Z50; G21 G98 G40; G28 U0 W0; G50 S2000; M06 T01; M03 S1200; G00 X26 Z1; G71 U0.5 R1; G71 P100 Q200 U0.1 W0.1 F45; N100 G01 X0; Z0; G03 X10 Z-5 R5; G01 X10 Z-15; G02 X20 Z-25 R10; G01 X20 Z-30; N200 G01 X25 Z-40; M03 1500; G70 P100 Q200 F25; M05; G28 U0 W0; M30;

## **Note:**

**G71 U0.5 R1** Where, U0.5 – depth of cut in mm R1 - relief in mm

## **G71 P100 Q200 U0.1 W0.1 F45;**

Where, P100 – first line number Q200 – last line number U0.1 – finishing allowance in x-axis W0.1 – finishing allowance in z-axis G70 – Finishing cycle between first and last line number. **Conditions:** In the first line number only G01 and  $X$ codes must only be written. • Z code for the first coordinate must be written in the next line.

- G71 will not work for left downward taper.<br>• Between G71 cycle only G01 G02 and
- Between G71 cycle only G01, G02 and G03 must be written.

#### **Result:**

# **TAPER TURNING CYCLE**

**Aim:** To write the manual part program to the given dimensions and execute in CNC Lathe. (G90)

#### **Material required:**

Material : Aluminium Size : Diameter 25mm and Length 50mm

#### **Program:**

[BILLET X25 Z50; G21 G98 G40; G28 U0 W0; G50 S2000; M06 T01; M03 S1200; G00 X26 Z1; G90 X24 Z-39 F45; X23; G00 X24 Z1; G90 X22 Z-34 F45; X21; X20; G00 X21 Z1; G90 X19 Z-10 F45; X18; X17; X16; X15; X14; X13; X12; X11; X10; G00 X11 Z1; G90 X10 Z-10 R-0.5 F40; X10 R-1; X10 R-1.5; X10 R-2; X10 R-2.5; X10 R-3; X10 R-3.5; X10 R-4; X10 R-4.5; X10 R-5; G00 X21 Z-10; G00 X20 Z-15; G90 X19 Z-22 R0.5 F40; X18 R1; X17 R1.5; X16 R2; X15 R2.5; G00 X21 Z-21; G90 X20 Z-29 R-0.5 F40; X20 R-1; X20 R-1.5; X20 R-2; X20 R-2.5; G00 X25 Z1; M05; G28 U0 W0; M30;

#### **Result:**

# **MULTIPLE GROOVING CYCLE**

**Aim:-** To write the manual part program to the given dimensions and execute in CNC Lathe. (G75).

## **Material required:**

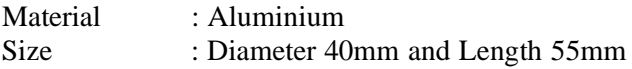

## **Program:**

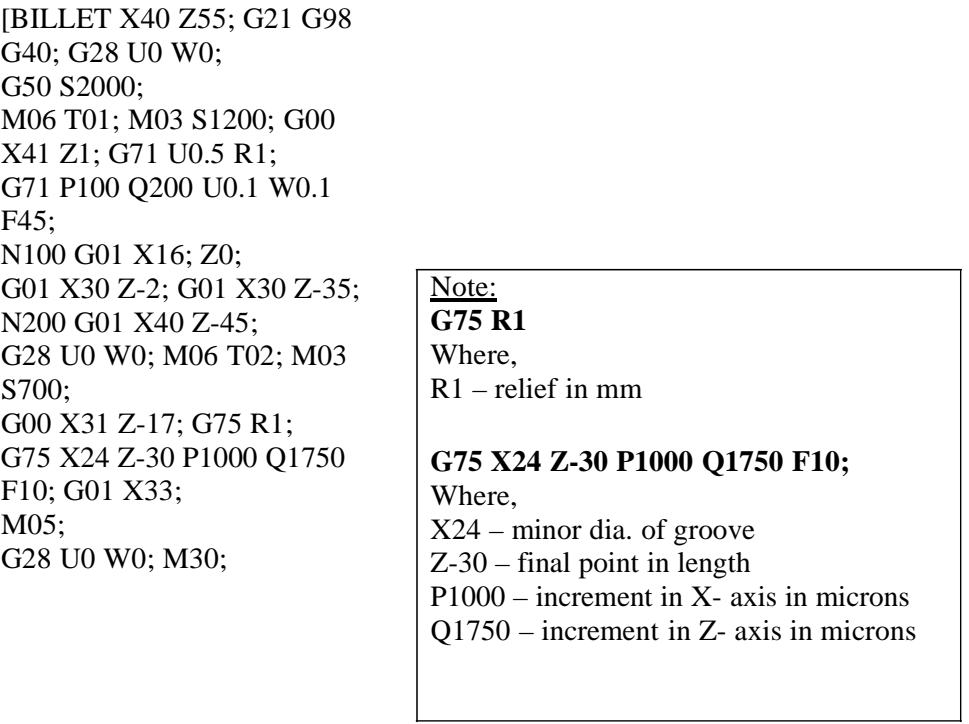

## **Result**:

# **MULTIPLE THREADING CYCLE**

**Aim:** To write the manual part program to the given dimensions and execute in CNC Lathe. (G76).

#### **Material required**:

Material : Aluminium Size : Diameter 40mm and Length 55mm

#### **Program:**

[BILLET X40 Z55; G21 G98 G40; G28 U0 W0; G50 S2000; M06 T01; M03 S1200; G00 X41 Z1; G71 U0.5 R1; G71 P100 Q200 U0.1 W0.1 F45; N100 G01 X16; Z0; G01 X30 Z-2; G01 X30 Z-35; N200 G01 X40 Z-45; G28 U0 W0; M06 T02; M03 S700; G00 X31 Z-17; G75 R1; G75 X24 Z-30 P1000 Q1750 F10; G01 X33; G00 Z1; G28 U0 W0; M06 T03; M03 S350; G00 X31 Z1; G76 P031560 Q50 R0.1; G76 X27.546 Z-16 P1227 Q60 F2; M05; G28 U0 W0; M30;

# **Note:**

**G76 P031560 Q50 R0.1** Where, P031560 - 03 – no. of finishing passes 15 – pull out angle 60 – angle of thread Q50 – depth of cut in microns R0.1 – finishing allowance **G76 X27.546 Z-16 P1227 Q60 F2;** Where,

X27.546 – core diameter for M30x2 fine series Z-16 – length of thread P1227 – depth of thread in microns Q60 – first depth of cut F2 – pitch of the thread

#### **Result:**

# **CNC – Milling**

## **List of G – codes**

G00 – Rapid Traverse

G01 – Linear interpolation

G02 – Circular interpolation – clockwise

G03 – Circular interpolation – counter clockwise

G21 – Dimensions are in mm

G28 – Home position

G40 – Compensation Cancel G50 – Spindle speed clamp G83 – Peck drilling cycle

G90 – Absolute coordinate system G91 – Incremental coordinate system G94 – Feed in mm/min

G170, G171 – Circular Pocketing

G172, G173 – Rectangular Pocketing

## **List of M-codes**

M03 – Spindle ON in clockwise direction

M05 – Spindle stop M06 – Tool change M10 – Chuck open M11 – Chuck close

M30 – Program stop and rewind

M38 – Door open

M39 – Door close

M70 – Mirroring ON in X-axis M71 - Mirroring ON in Y-axis M80 – Mirroring OFF in X-axis

M81 – Mirroring OFF in Y-axis M98 – Sub program call statement M99 – Sub program terminate

# **LINEAR AND CIRCULAR INTERPOLATION**

**Aim:** To write the manual part program to the given dimensions and execute in CNC Milling.

#### **Material required:**

Material : Acrylic sheet Size : Length 100mm, Width 100mm and Thickness 5mm

#### **Program:**

[BILLET X100 Y100 Z5; [EDGEMOVE X0 Y0; [TOOLDEF T1 D5; G21 G94 G40; G91 G28 Z0; G28 X0 Y0; G28 M06 T01; M03 S1500; G90 G00 X0 Y0 Z5; G00 X25 Y10; G01 Z-2 F40; G03 X10 Y25 R15; G01 X10 Y75; G02 X25 Y90 R15; G01 X75 Y90; G03 X90 Y75 R15; G01 X90 Y25; G02 X75 Y10 R15; G01 X25 Y10; G01 Z5; M05; G91 G28 X0 Y0 Z0; M30;

#### **Result:**

# **CIRCULAR POCKETTING**

**Aim:** To write the manual part program to the given dimensions and execute in CNC Milling.

## **Material required:**

Material : Acrylic sheet Size : Length 100mm, Width 100mm and Thickness 5mm

## **Program:**

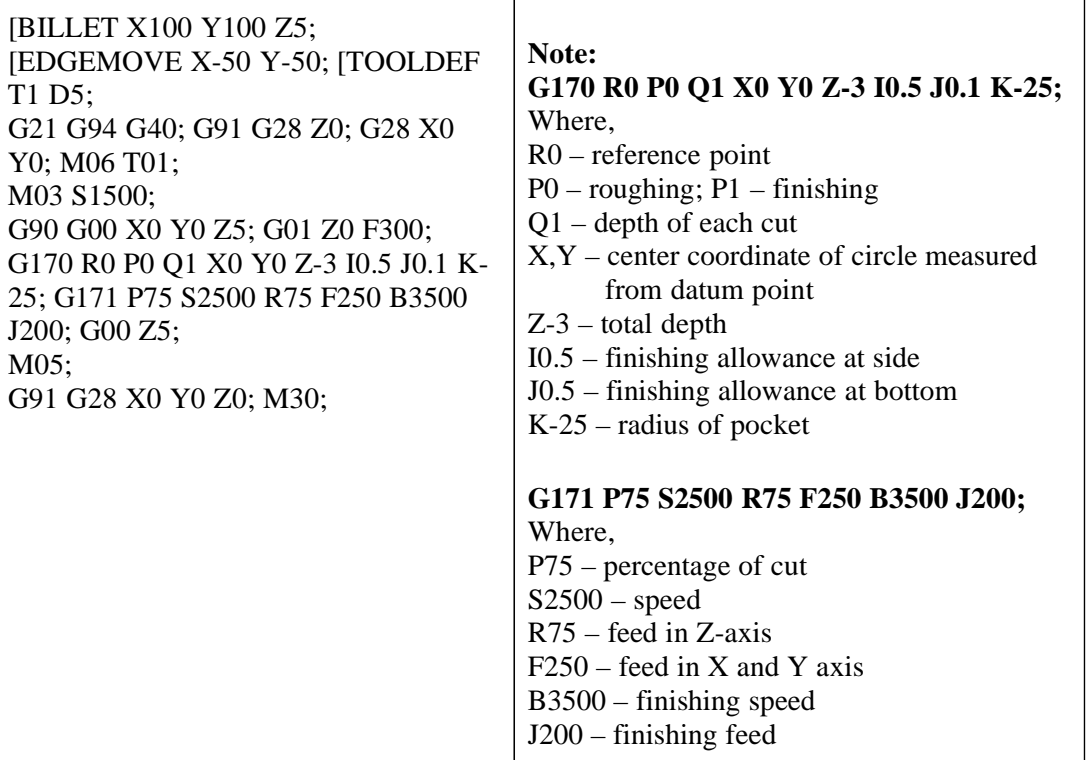

## **Result:**

# **RECTANGULAR POCKETTING**

**Aim:** To write the manual part program to the given dimensions and execute in CNC Milling.

# **Material required:**

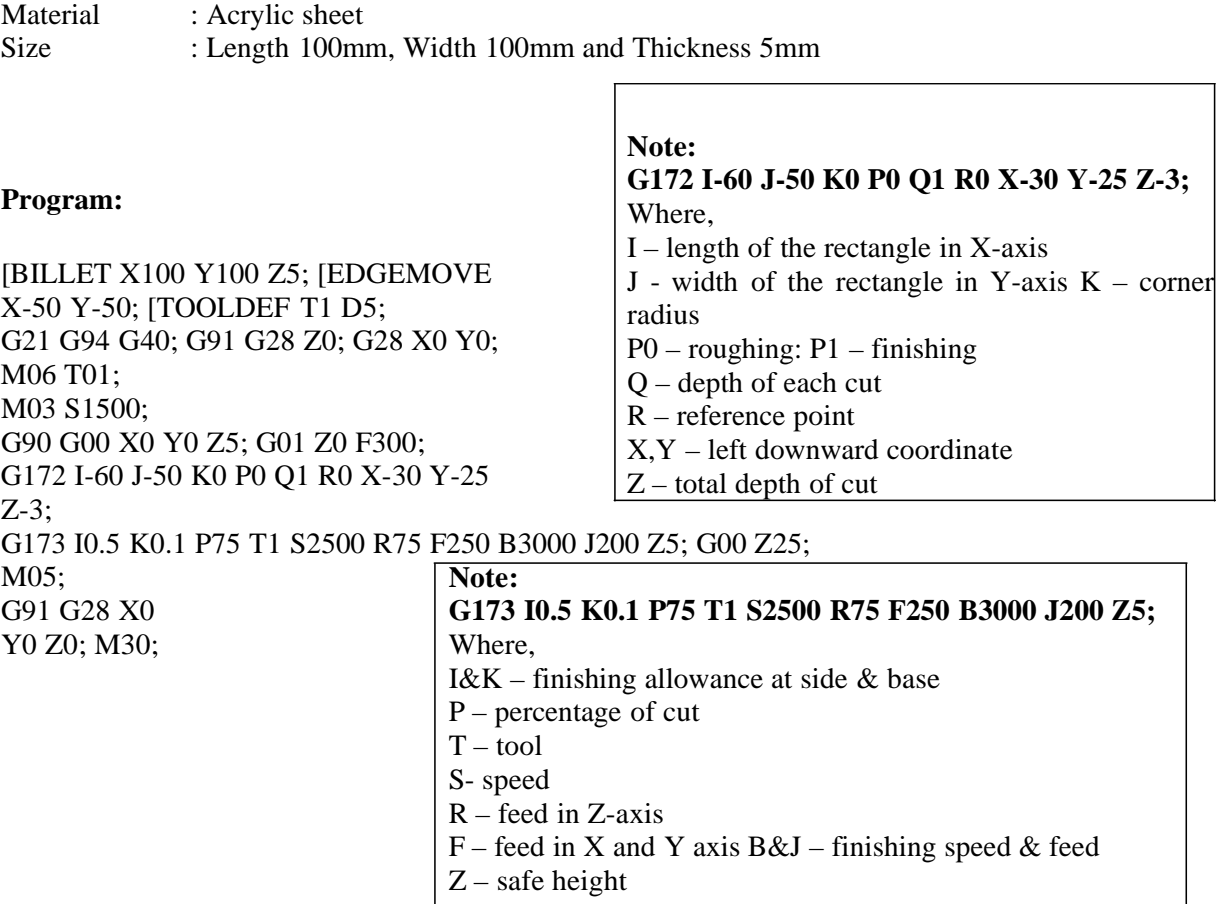

## **Result:**

## **PECK DRILLING**

**Aim:** To write the manual part program to the given dimensions and execute in CNC Milling.

#### **Material required:**

Material : Acrylic sheet Size : Length 100mm, Width 100mm and Thickness 5mm

#### **Program:**

[BILLET X100 Y100 Z5; [EDGEMOVE X0 Y0; [TOOLDEF T1 D5; G21 G94 G40; G91 G28 Z0; G28 X0 Y0; M06 T01; M03 S1500; G90 G00 X25 Y25 Z5; G83 G99 X25 Y25 Z-3 Q1 R2 F200; X75 Y25; X50 Y50; X25 Y75; G98 X75 Y75; G80; G00 Z25; M05; G91 G28 X0 Y0 Z0; M30;

# **Note: G83 G99 X25 Y25 Z-3 Q1 R2 F200;** Where, G83 – peck drilling cycle G99 – return to R in canned cycle X&Y – first drill coordinate Z-3 – total depth of cut Q1 – depth of each cut R2 – starting point of drilling cycle in Z- axis F – feed in Z-axis G98 – return to initial point in canned cycle

G80 – canned cycle cancel

#### **Result:**

## **Experiment:-16**

# **MIRRORING**

**Aim:** To write the manual part program to the given dimensions and execute in CNC Milling.

### **Material required:**

Material : Acrylic sheet Size : Length 100mm, Width 100mm and Thickness 5mm

#### **Program:**

[BILLET X100 Y100 Z5; [EDGEMOVE X-50 Y-50; [TOOLDEF T1 D5; G21 G94 G40; G91 G28 Z0; G28 X0 Y0; G50 S3000; M06 T1; M03 S2000; G01 Z0 F300; G90 G00 X10 Y10 Z5; M98 P0011000; M70; M98 P0011000; M80; M71; M98 P0011000; M70; M98 P0011000; M80; M05; G90 G28 X0 Y0 Z0; M30;

# **Note: M98 P0011000;** Where, M98 – sub program call P0011000 – P001 means Number of times to repeat 1000 means Sub program file name M70 – Mirroring ON in X-axis M71 - Mirroring ON in Y-axis M80 – Mirroring OFF in X-axis M81 – Mirroring OFF in Y-axis M99 – Sub program terminate **Sub program ( file name : 1000 )**

G90 X10 Y10 Z5; G01 Z-3; X40 Y10; X25 Y40; X10 Y10; G00 X0 Y0 Z5; MQQ·

#### **Result:**